# ASUS Zen AIO<sup>®</sup> Benutzerhandbuch

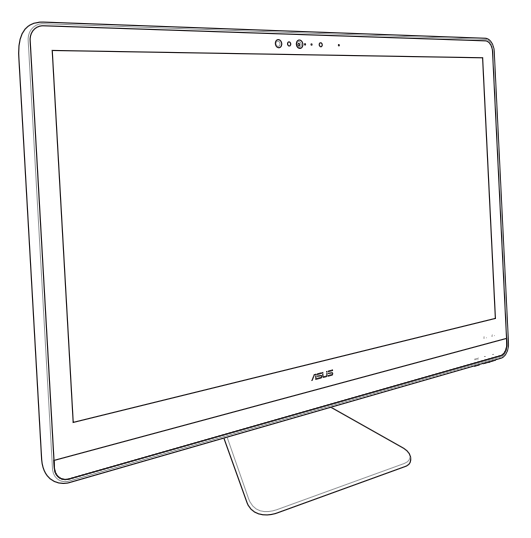

*ZN22/ZN24/ZN27 Serie*

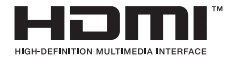

#### **G13813 Überarbeitete Ausgabe V3 Dezember 2017**

#### **URHEBERRECHTINFORMATION**

Kein Teil dieses Handbuchs, einschließlich der darin beschriebenen Produkte und Software, darf ohne ausdrückliche schriftliche Genehmigung von ASUSTeK COMPUTER INC. ("ASUS") mit jeglichen Mitteln in jeglicher Form reproduziert, übertragen, transkribiert, in Wiederaufrufsystemen gespeichert oder in jegliche Sprache übersetzt werden, abgesehen von vom Käufer als Sicherungskopie angelegter Dokumentation.

ASUS BIETET DIESES HANDBUCH IN SEINER VORLIEGENDEN FORM AN, OHNE JEGLICHE GARANTIE, SEI SIE DIREKT ODER INDIREKT, EINSCHLIESSLICH, ABER NICHT BESCHRÄNKT AUF INDIREKTE GARANTIEN ODER BEDINGUNGEN BEZÜGLICH DER VERKÄUFLICHKEIT ODER EIGNUNG FÜR EINEN BESTIMMTEN ZWECK. IN KEINEM FALL IST ASUS, SEINE DIREKTOREN, LEITENDEN ANGESTELLTEN, ANGESTELLTEN ODER AGENTEN HAFTBAR FÜR JEGLICHE INDIREKTEN, SPEZIELLEN, ZUFÄLLIGEN ODER FOLGESCHÄDEN (EINSCHLIESSLICH SCHÄDEN AUFGRUND VON PROFITVERLUSTEN, GESCHÄFTSVERLUSTEN, NUTZUNGS-ODER DATENVERLUSTEN, UNTERBRECHUNG VON GESCHÄFTSABLÄUFEN ET CETERA), SELBST WENN ASUS VON DER MÖGLICHKEIT SOLCHER SCHÄDEN UNTERRICHTET WURDE, DIE VON DEFEKTEN ODER FEHLERN IN DIESEM HANDBUCH ODER AN DIESEM PRODUKT HERRÜHREN.

In diesem Handbuch erscheinende Produkte und Firmennamen könnten eingetragene Warenzeichen oder Copyrights der betreffenden Firmen sein und dienen ausschließlich zur Identifikation oder Erklärung und zum Vorteil des jeweiligen Eigentümers, ohne Rechtsverletzungen zu beabsichtigen.

DIE TECHNISCHEN DATEN UND INFORMATIONEN IN DIESEM HANDBUCH SIND NUR ZU INFORMATIONSZWECKEN GEDACHT, SIE KÖNNEN JEDERZEIT OHNE VORANKÜNDIGUNG GEÄNDERT WERDEN UND SOLLTEN NICHT ALS VERPFLICHTUNG SEITENS ASUS ANGESEHEN WERDEN. ASUS ÜBERNIMMT KEINE VERANTWORTUNG ODER HAFTUNG FÜR JEGLICHE FEHLER ODER UNGENAUIGKEITEN, DIE IN DIESEM HANDBUCH AUFTRETEN KÖNNTEN, EINSCHLIESSLICH DER DARIN BESCHRIEBENEN PRODUKTE UND SOFTWARE.

Copyright © 2017 ASUSTeK COMPUTER INC. Alle Rechte vorbehalten.

#### **HAFTUNGSAUSSCHLUSS**

Es können Sachverhalte auftreten, bei denen Sie aufgrund eines Fehlers seitens ASUS oder anderer Haftbarkeiten berechtigt sind, Schadensersatz von ASUS zu fordern. In jedem einzelnen Fall, ungeachtet der Grundlage, anhand derer Sie Schadensansprüche gegenüber ASUS geltend machen, haftet ASUS maximal nur mit dem vertraglich festgesetzten Preis des jeweiligen Produktes bei Körperverletzungen (einschließlich Tod) und Schäden am Grundeigentum und am Sachvermögen oder anderen tatsächlichen und direkten Schäden, die aufgrund von Unterlassung oder fehlerhafter Verrichtung gesetzlicher Pflichten gemäß dieser Garantieerklärung erfolgen.

ASUS ist nur verantwortlich für bzw. entschädigt Sie nur bei Verlust, Schäden oder Ansprüchen, die aufgrund eines vertraglichen, zivilrechtlichen Bruchs dieser Garantieerklärung seitens ASUS entstehen.

Diese Einschränkung betrifft auch Lieferanten und Weiterverkäufer von ASUS. Sie stellt das Höchstmaß dar, mit dem ASUS, seine Lieferanten und Ihr Weiterverkäufer insgesamt verantwortlich sind.

UNTER KEINEN UMSTÄNDEN HAFTET ASUS FÜR FOLGENDES: (1) SCHADENSANSPRÜCHE GEGEN SIE VON DRITTEN; (2) VERLUST VON ODER SCHÄDEN AN AUFZEICHNUNGEN ODER DATEN; ODER (3) BESONDERE, SICH ERGEBENDE ODER INDIREKTE SCHÄDEN ODER WIRTSCHAFTLICHE FOLGESCHÄDEN (EINSCHLIESSLICH VERLUST VON PROFITEN ODER SPAREINLAGEN), AUCH WENN ASUS, SEINE LIEFERANTEN ODER IHR WEITERVERKÄUFER VON DIESER MÖGLICHKEIT IN KENNTNIS GESETZT IST.

#### **SERVICE UND UNTERSTÜTZUNG**

Besuchen Sie unsere mehrsprachige Webseite unter **https://www.asus.com/support**

## **Inhaltsverzeichnis**

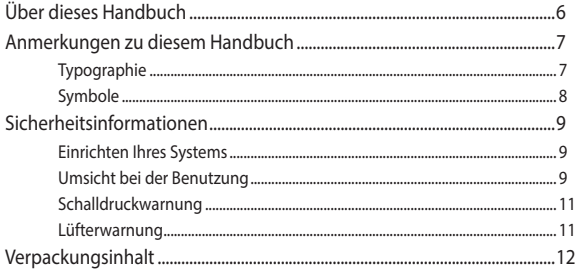

### Kapitel 1: Hardware-Einrichtung

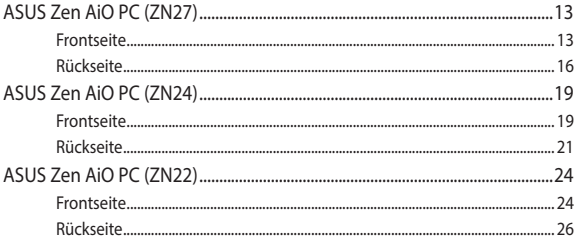

### Kapitel 2: Ihren All-in-One PC verwenden

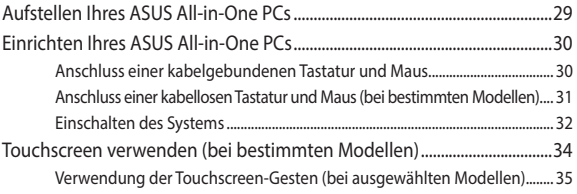

### Kapitel 3: Mit Windows® 10 arbeiten

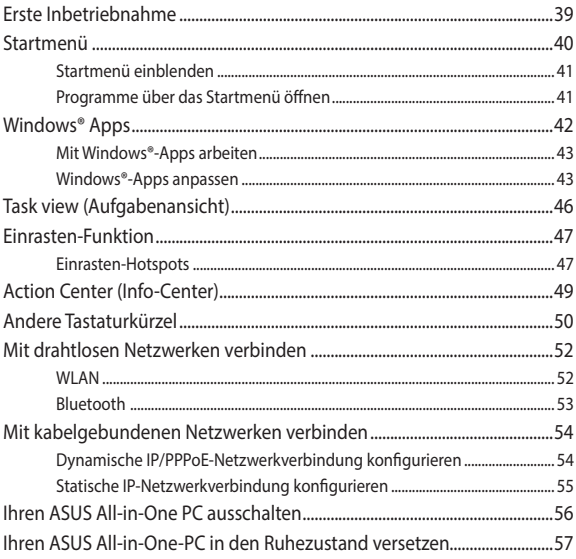

### Kapitel 4: Ihr System wiederherstellen

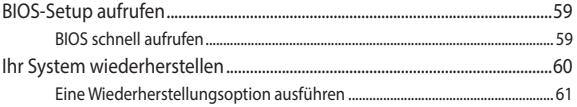

### Anhang

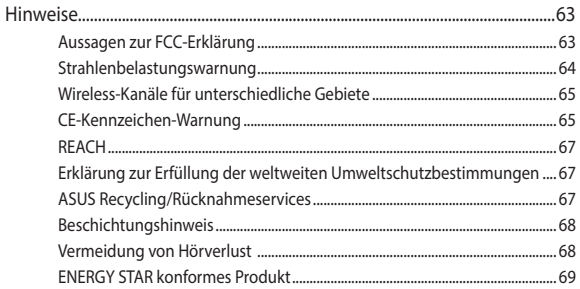

## <span id="page-5-0"></span>**Über dieses Handbuch**

Diese Anleitung liefert Informationen über die Hardware- und Softwaremerkmale Ihres All-in-One PCs, geordnet in folgenden Kapiteln:

#### **Kapitel 1: Hardware-Einrichtung**

Dieses Kapitel beschreibt die Hardware-Komponenten Ihres Allin-One PCs.

#### **Kapitel 2: Ihren All-in-One PC verwenden**

Dieses Kapitel liefert Informationen zur Nutzung Ihres ASUS Allin-One PCs.

#### **Kapitel 3: Mit Windows® 10 arbeiten**

Dieses Kapitel bietet eine Übersicht über den Einsatz von Windows® 10 auf Ihrem All-in-One PC.

#### **Kapitel 4: Ihr System wiederherstellen**

Dieses Kapitel bietet Wiederherstellungsoptionen für Ihren All-in-One PC.

#### **Anhang**

Dieser Abschnitt enthält Hinweise und Sicherheitserklärungen zu Ihrem All-in-One PC.

## <span id="page-6-0"></span>**Anmerkungen zu diesem Handbuch**

Zum Hervorheben wichtiger Informationen sind manche Textabschnitte in diesem Handbuch wie folgt gekennzeichnet:

> **WICHTIG!** Diese Meldung enthält wichtige Informationen, denen Sie folgen müssen, um die Aufgabe fertigzustellen.

**HINWEIS:** Diese Meldung enthält zusätzliche Informationen und Tipps, die Ihnen bei der Fertigstellung einer Aufgabe helfen können.

**WARNUNG!** Diese Mitteilung enthält wichtige Informationen, die zur Gewährleistung Ihrer Sicherheit bei der Durchführung von Aufgaben und zur Verhinderung von Schäden an den Daten und Komponenten Ihres Allin-One PCs befolgt werden müssen.

## **Typographie**

**Fett** =Diese Schriftart zeigt Ihnen ein Menü oder ein Element, welches ausgewählt werden muss.

*KURSIV =* Diese Schriftart zeigt an, dass Sie sich auf einen bestimmten Abschnitt in diesem Handbuch beziehen können.

## <span id="page-7-0"></span>**Symbole**

Die nachstehenden Symbole zeigen die Geräte an, die Sie zum Abschließen einer Reihe von Aufgaben oder Verfahren auf Ihrem ASUS All-in-One PC nutzen können.

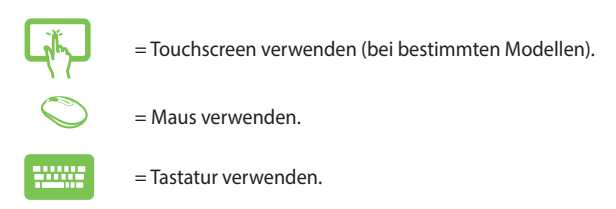

Alle Abbildungen und Bildschirmfotos in diesem Handbuch dienen nur der Veranschaulichung. Die vorliegenden Produktspezifikationen und Software-Bildschirmfotos können sich in verschiedenen Regionen unterscheiden. Besuchen Sie die ASUS-Webseite unter www.asus.com für die neuesten Informationen.

## <span id="page-8-0"></span>**Sicherheitsinformationen**

Ihr ASUS All-in-one PC wurde entwickelt und getestet, um die neuesten Sicherheitsstandards für IT-Ausrüstung zu erfüllen. Um Ihre Sicherheit zu gewährleisten, müssen Sie die folgenden Sicherheitsanweisungen sorgfältig lesen.

## **Einrichten Ihres Systems**

- Lesen und folgen Sie den Anweisungen im Handbuch, bevor Sie Ihr System in Betrieb nehmen.
- Benutzen Sie das Produkt nicht in der Nähe von Wasser oder Heizquellen (z.B. Heizkörper).
- Stellen Sie das Gerät auf eine stabile Oberfläche.
- Die Gehäuseöffnungen dienen der Belüftung. Decken Sie diese Öffnungen niemals ab. Vergewissern Sie sich, dass Sie zur Belüftung ausreichend Platz um das Gerät herum lassen. Stecken Sie niemals irgendwelche Objekte in die Lüftungsöffnungen.
- • Benutzen Sie das Gerät nur in Umgebungen, die eine Temperatur von 0 ˚C bis 40 ˚C aufweisen.
- Wenn Sie ein Verlängerungskabel benutzen, vergewissern Sie sich, dass die Gesamtstrombelastung des Kabels durch die angeschlossenen Geräte nicht die angegebenen Grenzwerte des Kabels überschreitet.

## **Umsicht bei der Benutzung**

- Treten Sie nicht auf das Verlängerungskabel und stellen Sie nichts darauf ab.
- Lassen Sie kein Wasser oder andere Flüssigkeiten in Ihr System gelangen.
- Wenn das System ausgeschaltet ist, verbleibt trotzdem noch ein kleiner elektrischer Strom im Gerät. Bevor Sie das System reinigen, trennen Sie immer den Netzstecker, die Modem- und Netzwerkkabel von der Stromversorgung.
- Der Touchscreen bedarf regelmäßiger Reinigung, um seine Berührungsempfindlichkeit zu gewährleisten. Halten Sie den Bildschirm frei von Fremdkörpern und starken Staubablagerungen. So reinigen Sie den Bildschirm:
	- Schalten Sie das System aus und ziehen Sie das Netzkabel aus der Steckdose.
	- Sprühen Sie eine kleine Menge Glasreiniger auf das mitgelieferte Reinigungstuch und wischen Sie die Bildschirmoberfläche vorsichtig ab.
	- Sprühen Sie den Reiniger nicht direkt auf die Bildschirmoberfläche .
- Verwenden Sie zum Reinigen des Bildschirms keine aggressiven Reinigungsmittel und kein grobes Tuch.
- Wenn Sie mit dem Produkt auf eines der folgenden technischen Probleme stoßen, ziehen Sie den Stecker aus der Steckdose und kontaktieren Sie einen qualifizierten Fachmann oder Ihren Händler.
	- Das Netzkabel oder der Stecker ist beschädigt.
	- In Ihr System ist eine Flüssigkeit eingetreten.
	- Das System funktioniert nicht richtig, selbst wenn Sie die Anweisungen beachtet haben.
	- Das Gerät ist heruntergefallen oder das Gehäuse ist beschädigt.
	- Die Systemleistung hat sich verändert.

## <span id="page-10-0"></span>**Schalldruckwarnung**

Übermäßiger Schalldruck von Ohrhörern oder Kopfhörern kann zu Gehörverlust oder dauerhaften Gehörschäden führen. Eine Erhöhung der Lautstärke und des Equalizers über die Standardeinstellungen erhöht die Ausgangsspannung und den Schalldruck der Ohrhörer oder Kopfhörer.

## **Lüfterwarnung**

Bitte beachten Sie, dass der DC-Lüfter ein bewegliches Teil ist und Schaden verursachen kann, wenn unsachgemäß eingesetzt. Bleiben Sie fern vom Lüfter, wenn Sie das Produkt benutzen.

## <span id="page-11-0"></span>**Verpackungsinhalt**

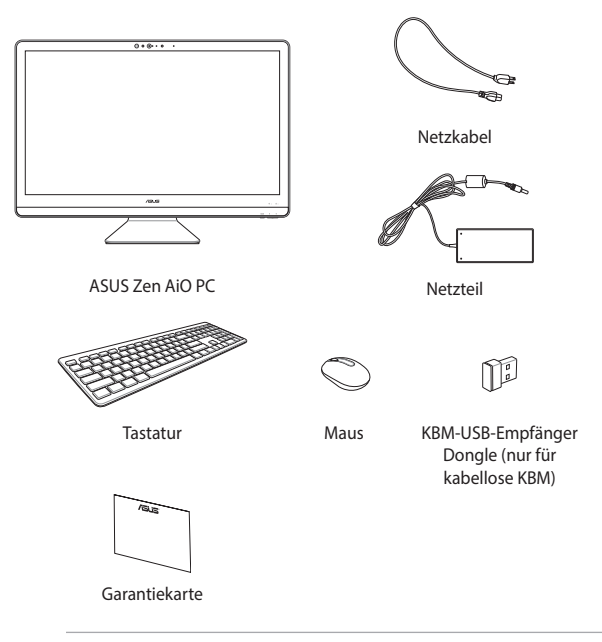

#### **HINWEIS:**

- Falls ein Teil fehlt oder beschädigt ist, kontaktieren Sie bitte umgehend Ihren Händler.
- • Die ASUS All-in-One PC-Abbildungen in diesem Abschnitt dienen lediglich der Veranschaulichung. Tatsächliche Produktspezifikationen können je nach Modell variieren.
- • Die Abbildungen der Tastatur, der Maus und des Netzteils dienen nur der Veranschaulichung. Die vorliegenden Produktspezifikationen können sich in verschiedenen Regionen unterscheiden.

# <span id="page-12-0"></span>*Kapitel 1: Hardware-Einrichtung* **ASUS Zen AiO PC (ZN27)**

## **Frontseite**

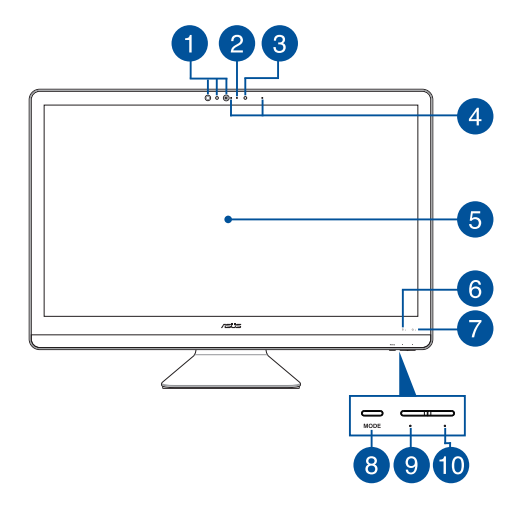

## Ŧ

#### **IR-Kamera (an bestimmten Modellen)**

Die eingebaute Kamera unterstützt Gesichtserkennung bei der Verwendung von Windows Hello.

#### **HINWEIS:**

- Wenn Sie sich bei Windows Hello anmelden, wird der Einrichtungsbildschirm schwarz-weiß.
- • Die rote Infrarot-LED blinkt, während die Daten gelesen und verarbeitet werden, bevor Sie sich über die Windows Hello Gesichtserkennung anmelden.

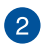

#### **Kameraanzeige**

Die integrierte Kamera ermöglicht Bild- und Videoaufnahme mit Ihrem Notebook-PC.

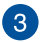

#### **Kamera**

Die integrierte Kamera ermöglicht Bild- und Videoaufnahmen mit Ihrem ASUS All-in-One PC.

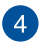

#### **Array-Mikrofon**

Das Array-Mikrofon besitzt eine Hintergrundgeräuschunterdrückung und Aufnahmekegelfunktionen für bessere Spracherkennung und Audio-Aufnahmen.

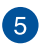

#### **LCD-Bildschirm**

Das LCD-Display besitzt ausgezeichnete Wiedergabemerkmale für Fotos, Videos und andere Multimediadateien.

Bei ausgewählten Modellen wird Multi-Touch unterstützt. Sie können Ihren All-in-One PC mittels Berührungsgesten bedienen.

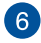

#### **Laufwerksaktivitätsanzeige**

Diese Anzeige leuchtet, wenn Ihr ASUS All-in-One PC auf die internen Speicherlaufwerke zugreift.

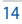

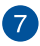

#### **Betriebsanzeige**

Die LED-Betriebsanzeige leuchtet, wenn Ihr ASUS All-in-One PC eingeschaltet ist.

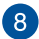

#### **Modus-Taste**

Tippen Sie hier, um die Signalquelle für das Display zu wechseln. Wenn HDMI gewählt wurde, kann der All-in-One-PC als Standard-LCD-Monitor genutzt werden.

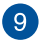

#### **Modus-Verringern-Taste**

Sie können diese Taste verwenden, um die Helligkeit im HDMI-Eingangsmodus zu verringern.

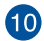

#### **Modus-Erhöhen-Taste**

Sie können diese Taste verwenden, um die Helligkeit im HDMI-Eingangsmodus zu erhöhen.

## <span id="page-15-0"></span>**Rückseite**

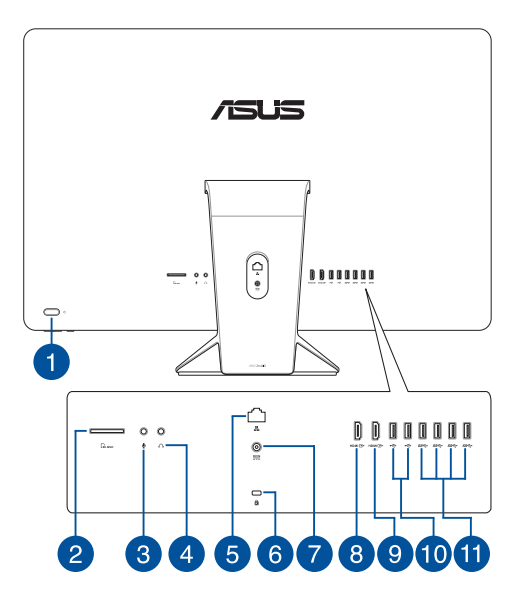

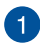

#### **Ein-/Austaste**

Drücken Sie diese Taste, um Ihren ASUS All-in-One PC einzuschalten.

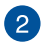

#### **MicroSD-Kartensteckplatz**

Der integrierte Speicherkartenleser unterstützt SD- und MMC-Karten.

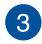

#### **Mikrofonbuchse**

An der Mikrofonbuchse können Sie ein Mikrofon z.B. für Videokonferenzen, Sprachführung oder Tonaufnahmen verwenden.

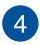

#### **Kopfhörer-Ausgangsbuchse**

Über diesen Anschluss können Sie Ihren Notebook-PC an aktive Lautsprecher oder Kopfhörer anschließen.

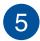

#### **LAN-Anschluss**

Der 8-polige RJ-45 LAN-Anschluss unterstützt ein Standardnetzwerkkabel zur Verbindung mit einem lokalen Netzwerk.

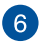

#### **Kensington® Schlossanschluss**

Mit dem Kensington® Schlossanschluss kann Ihr ASUS All-in-One PC mit einem Kensington®-kompatiblen Sicherheitsprodukt gesichert werden.

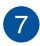

#### **Stromeingang**

Das mitgelieferte Netzteil wandelt Wechselstrom in Gleichstrom, welcher für die Stromversorgung des Gerätes benötigt wird. Der ASUS All-in-One PC wird über diese Buchse mit Strom versorgt. Um eine Beschädigung des Allin-One PCs zu vermeiden, verwenden Sie ausschließlich das mitgelieferte Netzteil.

> **WARNUNG!** Das Netzteil kann sich während des Betriebes erwärmen. Decken Sie es nicht ab und halten Sie es von Ihrem Körper fern.

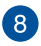

#### **HDMI-Eingang**

Dieser Anschluss ist für einen High-Definition Multimedia Interface (HDMI)-Stecker und ist HDCP-konform für die Wiedergabe von HD DVD, Blu-Ray und anderen geschützten Inhalten.

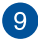

#### **HDMI-Ausgang**

Hier können Sie Geräte mit HDMI-kompatibelem Gerät zur Freigabe der Dateien oder zur Erweiterung des Bildschirms anschließen.

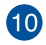

#### **USB 2.0-Anschluss**

Dieser USB (Universal Serial Bus)-Anschluss ist mit USB 2.0- oder USB 1.1-Geräten kompatibel, z. B. Tastaturen, Zeigegeräten, Flash-Laufwerken, externen Festplatten, Lautsprechern, Kameras und Druckern.

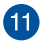

#### **USB 3.1 (Gen1)-Anschluss**

Dieser USB (Universal Serial Bus) 3.1 (Gen1)-Anschluss bietet Datenübertragungsraten bis zu 5 Gbit/s und ist abwärtskompatibel mit USB 2.0.

## <span id="page-18-0"></span>**ASUS Zen AiO PC (ZN24)**

## **Frontseite**

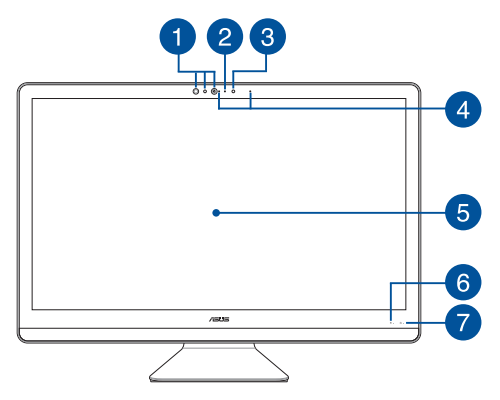

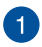

#### **IR-Kamera (an bestimmten Modellen)**

Die eingebaute Kamera unterstützt Gesichtserkennung bei der Verwendung von Windows Hello.

#### **HINWEIS:**

- • Wenn Sie sich bei Windows Hello anmelden, wird der Einrichtungsbildschirm schwarz-weiß.
- • Die rote Infrarot-LED blinkt, während die Daten gelesen und verarbeitet werden, bevor Sie sich über die Windows Hello Gesichtserkennung anmelden.

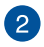

#### **Kameraanzeige**

Die integrierte Kamera ermöglicht Bild- und Videoaufnahme mit Ihrem Notebook-PC.

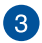

#### **Kamera**

Die integrierte Kamera ermöglicht Bild- und Videoaufnahmen mit Ihrem ASUS All-in-One PC.

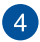

#### **Array-Mikrofon**

Das Array-Mikrofon besitzt eine Hintergrundgeräuschunterdrückung und Aufnahmekegelfunktionen für bessere Spracherkennung und Audio-Aufnahmen.

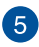

#### **LCD-Bildschirm**

Das LCD-Display besitzt ausgezeichnete Wiedergabemerkmale für Fotos, Videos und andere Multimediadateien.

Bei ausgewählten Modellen wird Multi-Touch unterstützt. Sie können Ihren All-in-One PC mittels Berührungsgesten bedienen.

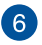

#### **Laufwerksaktivitätsanzeige**

Diese Anzeige leuchtet, wenn Ihr ASUS All-in-One PC auf die internen Speicherlaufwerke zugreift.

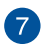

#### **Betriebsanzeige**

Die LED-Betriebsanzeige leuchtet, wenn Ihr ASUS All-in-One PC eingeschaltet ist.

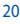

## <span id="page-20-0"></span>**Rückseite**

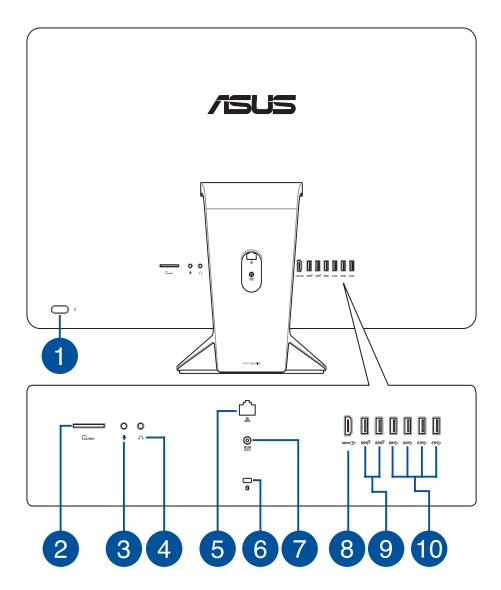

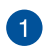

#### **Ein-/Austaste**

Drücken Sie diese Taste, um Ihren ASUS All-in-One PC einzuschalten.

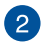

#### **MicroSD-Kartensteckplatz**

Der integrierte Speicherkartenleser unterstützt SD- und MMC-Karten.

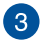

#### **Mikrofonbuchse**

An der Mikrofonbuchse können Sie ein Mikrofon z.B. für Videokonferenzen, Sprachführung oder Tonaufnahmen verwenden.

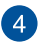

#### **Kopfhörer-Ausgangsbuchse**

Über diesen Anschluss können Sie Ihren Notebook-PC an aktive Lautsprecher oder Kopfhörer anschließen.

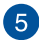

#### **LAN-Anschluss**

Der 8-polige RJ-45 LAN-Anschluss unterstützt ein Standardnetzwerkkabel zur Verbindung mit einem lokalen Netzwerk.

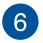

#### **Kensington® Schlossanschluss**

Mit dem Kensington® Schlossanschluss kann Ihr ASUS All-in-One PC mit einem Kensington®-kompatiblen Sicherheitsprodukt gesichert werden.

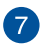

#### **Stromeingang**

Das mitgelieferte Netzteil wandelt Wechselstrom in Gleichstrom, welcher für die Stromversorgung des Gerätes benötigt wird. Der ASUS All-in-One PC wird über diese Buchse mit Strom versorgt. Um eine Beschädigung des Allin-One PCs zu vermeiden, verwenden Sie ausschließlich das mitgelieferte Netzteil.

> **WARNUNG!** Das Netzteil kann sich während des Betriebes erwärmen. Decken Sie es nicht ab und halten Sie es von Ihrem Körper fern.

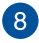

#### **HDMI-Ausgang**

Hier können Sie Geräte mit HDMI-kompatibelem Gerät zur Freigabe der Dateien oder zur Erweiterung des Bildschirms anschließen.

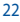

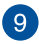

#### **USB 3.1 (Gen2)-Anschluss**

Dieser USB 3.1 (Gen2) (Universal Serial Bus 3.1)-Anschluss bietet Datenübertragungsraten bis zu 10 Gbit/s und ist abwärtskompatibel mit USB 2.0.

#### **USB 2.0-Anschluss**

Dieser USB (Universal Serial Bus)-Anschluss ist mit USB 2.0- oder USB 1.1-Geräten kompatibel, z. B. Tastaturen, Zeigegeräten, Flash-Laufwerken, externen Festplatten, Lautsprechern, Kameras und Druckern.

#### **HINWEIS:**

- Die Übertragungsrate des Ports variiert je nach Modell.
- • Dieser Anschluss kann je nach Modell variieren.

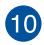

#### **USB 3.1 (Gen1)-Anschluss**

Dieser USB (Universal Serial Bus) 3.1 (Gen1)-Anschluss bietet Datenübertragungsraten bis zu 5 Gbit/s und ist abwärtskompatibel mit USB 2.0.

## <span id="page-23-0"></span>**ASUS Zen AiO PC (ZN22)**

## **Frontseite**

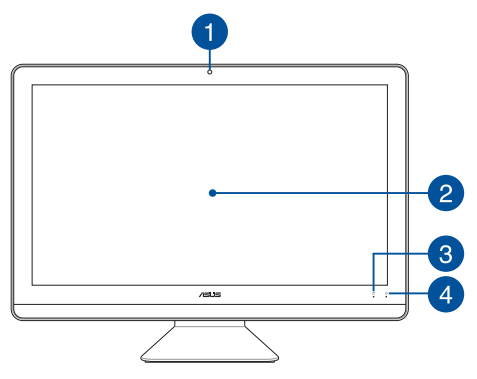

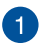

#### **Kamera**

Die integrierte Kamera ermöglicht Bild- und Videoaufnahmen mit Ihrem ASUS All-in-One PC.

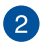

#### **LCD-Bildschirm**

Das LCD-Display besitzt ausgezeichnete Wiedergabemerkmale für Fotos, Videos und andere Multimediadateien.

Bei ausgewählten Modellen wird Multi-Touch unterstützt. Sie können Ihren All-in-One PC mittels Berührungsgesten bedienen.

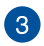

#### **Laufwerksaktivitätsanzeige**

Diese Anzeige leuchtet, wenn Ihr ASUS All-in-One PC auf die internen Speicherlaufwerke zugreift.

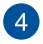

#### **Betriebsanzeige**

Die LED-Betriebsanzeige leuchtet, wenn Ihr ASUS All-in-One PC eingeschaltet ist.

## <span id="page-25-0"></span>**Rückseite**

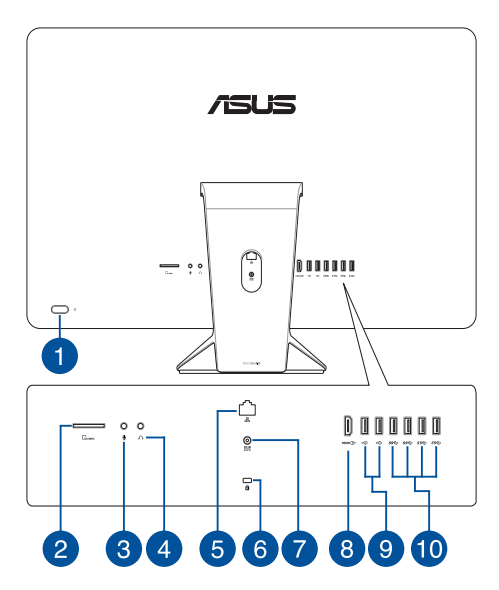

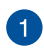

#### **Ein-/Austaste**

Drücken Sie diese Taste, um Ihren ASUS All-in-One PC einzuschalten.

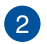

#### **MicroSD-Kartensteckplatz**

Der integrierte Speicherkartenleser unterstützt SD- und MMC-Karten.

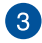

#### **Mikrofonbuchse**

An der Mikrofonbuchse können Sie ein Mikrofon z.B. für Videokonferenzen, Sprachführung oder Tonaufnahmen verwenden.

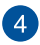

#### **Kopfhörer-Ausgangsbuchse**

Über diesen Anschluss können Sie Ihren Notebook-PC an aktive Lautsprecher oder Kopfhörer anschließen.

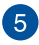

#### **LAN-Anschluss**

Der 8-polige RJ-45 LAN-Anschluss unterstützt ein Standardnetzwerkkabel zur Verbindung mit einem lokalen Netzwerk.

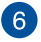

#### **Kensington® Schlossanschluss**

Mit dem Kensington® Schlossanschluss kann Ihr ASUS All-in-One PC mit einem Kensington®-kompatiblen Sicherheitsprodukt gesichert werden.

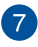

#### **Stromeingang**

Das mitgelieferte Netzteil wandelt Wechselstrom in Gleichstrom, welcher für die Stromversorgung des Gerätes benötigt wird. Der ASUS All-in-One PC wird über diese Buchse mit Strom versorgt. Um eine Beschädigung des Allin-One PCs zu vermeiden, verwenden Sie ausschließlich das mitgelieferte Netzteil.

> **WARNUNG!** Das Netzteil kann sich während des Betriebes erwärmen. Decken Sie es nicht ab und halten Sie es von Ihrem Körper fern.

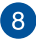

#### **HDMI-Ausgang**

Hier können Sie Geräte mit HDMI-kompatibelem Gerät zur Freigabe der Dateien oder zur Erweiterung des Bildschirms anschließen.

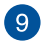

#### **USB 2.0-Anschluss**

Dieser USB (Universal Serial Bus)-Anschluss ist mit USB 2.0- oder USB 1.1-Geräten kompatibel, z. B. Tastaturen, Zeigegeräten, Flash-Laufwerken, externen Festplatten, Lautsprechern, Kameras und Druckern.

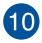

#### **USB 3.1 (Gen1)-Anschluss**

Dieser USB (Universal Serial Bus) 3.1 (Gen1)-Anschluss bietet Datenübertragungsraten bis zu 5 Gbit/s und ist abwärtskompatibel mit USB 2.0.

## <span id="page-28-0"></span>*Kapitel 2: Ihren All-in-One PC verwenden*

**Aufstellen Ihres ASUS All-in-One PCs**

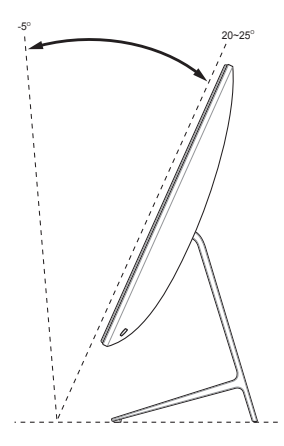

- 1. Stellen Sie Ihren ASUS All-in-One PC auf einen flachen Untergrund, wie einen Tisch oder Schreibtisch.
- 2. Kippen Sie den Bildschirm in einem Winkel zwischen -5° und 25° für ZN22 und ZN24, oder in einem Winkel zwischen -5° und 20° für ZN27.

#### **WICHTIG!**

- Benutzen Sie beide Hände, wenn Sie Ihren All-in-One PC aufstellen.
- Vermeiden Sie es, das Display in einem Winkel über den empfohlenen Werten einzustellen oder Sie riskieren Schäden an Ihrem ASUS All-in-One PC.

## <span id="page-29-0"></span>**Einrichten Ihres ASUS All-in-One PCs**

**HINWEIS:** Die Abbildungen in diesem Abschnitt dienen lediglich der Veranschaulichung. Das Aussehen Ihres ASUS All-in-One PCs kann je nach Modell variieren.

## **Anschluss einer kabelgebundenen Tastatur und Maus**

Verbinden Sie die Tastatur und Maus mit den USB-Anschlüssen an der Geräterückseite.

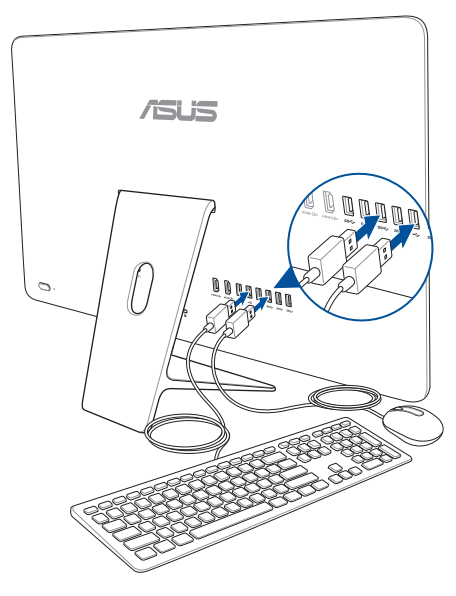

## <span id="page-30-0"></span>**Anschluss einer kabellosen Tastatur und Maus (bei bestimmten Modellen)**

1. Legen Sie Batterien in die kabellose Tastatur und Maus ein.

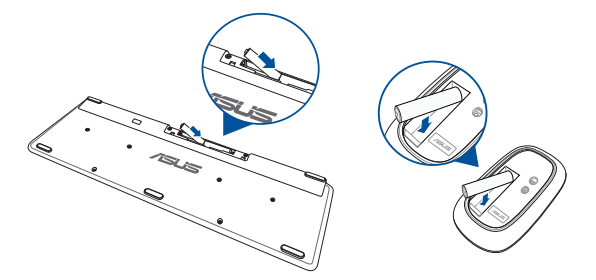

2. Schließen Sie den Wireless Dongle für Tastatur und Maus an den USB-2.0-Port an, um beide Geräte automatisch mit Ihrem ASUS All-in-One PC zu koppeln.

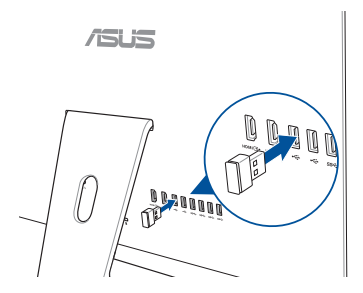

3. Nun können Sie die kabellose Tastatur und Maus nutzen.

## <span id="page-31-0"></span>**Einschalten des Systems**

- A. Verbinden Sie das Netzkabel mit dem Netzteil.
- B. Schließen Sie den kleinen Netzteilstecker an den Stromanschluss (DC) Ihres All-in-One PCs an.
- C. Verbinden Sie den Netzstecker des Netzteils mit einer Steckdose (100 – 240 V Wechselspannung).
- D. Drücken Sie die Ein-/Austaste.

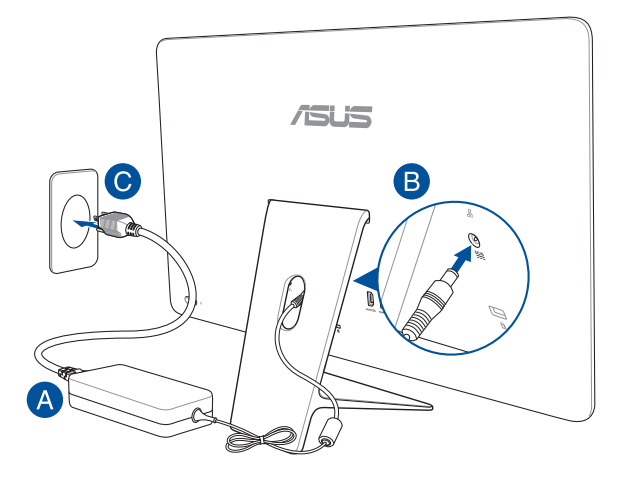

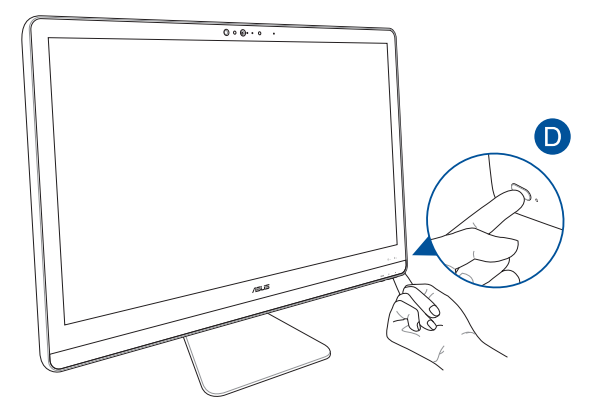

**HINWEIS**: Einzelheiten zum Ausschalten Ihres ASUS All-in-One PCs finden Sie im Abschnitt *Ihren All-in-One PC ausschalten* unter *Mit Windows® 10 arbeiten*.

## <span id="page-33-0"></span>**Touchscreen verwenden (bei bestimmten Modellen)**

Der LCD-Bildschirm Ihres All-in-One PCs besitzt ausgezeichnete Wiedergabemerkmale für Fotos, Videos und andere Multimediadateien auf Ihrem PC.

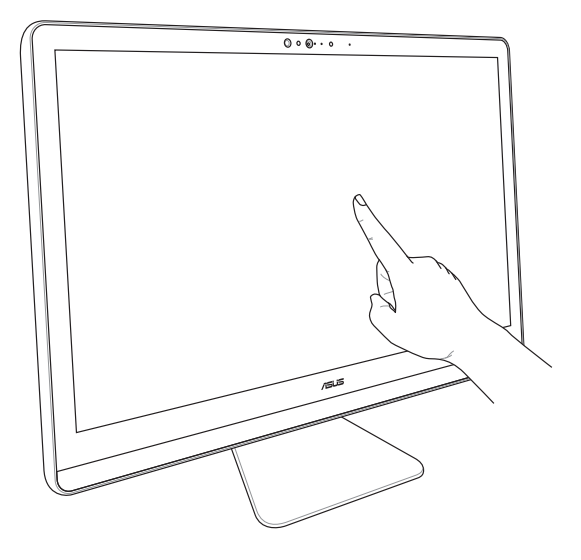

**HINWEIS:** Die oberen Abbildungen sind zu Ihrer Referenz. Das Aussehen Ihres ASUS All-in-One PCs kann je nach Modell variieren.

## <span id="page-34-0"></span>**Verwendung der Touchscreen-Gesten (bei ausgewählten Modellen)**

**HINWEIS:** Die folgenden Bildschirmaufnahmen dienen nur der Veranschaulichung. Das Aussehen des Touchscreens kann je nach Modell variieren.

Die Gesten ermöglichen Ihnen das Starten von Programmen und den Zugriff auf die Einstellungen Ihres ASUS All-in-One PCs. Die Funktionen können durch Handgesten am Touchscreen Ihres ASUS All-in-One PCs aktiviert werden.

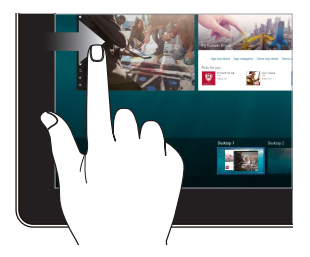

#### **Vom linken Rand streichen Vom rechten Rand streichen**

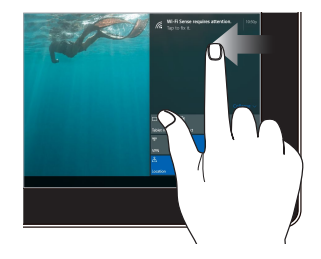

Zum Anzeigen der **Task view (Aufgabenansicht)** streichen Sie vom linken Bildschirmrand nach innen.

Zum Einblenden von **Action Center (Info-Center)** streichen Sie vom rechten Bildschirmrand nach innen.

#### **Tippen/Doppeltippen Drücken und halten**

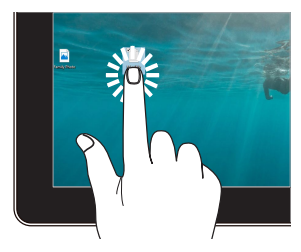

- Tippen Sie auf eine App. um sie auszuwählen.
- Tippen Sie zum Starten zweimal auf eine App.

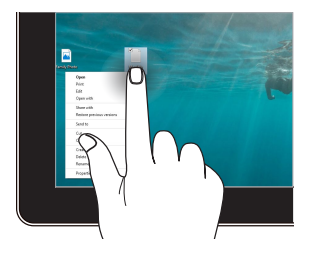

Zum Öffnen des Rechtsklickmenüs drücken und halten.

#### **Vergrößern Verkleinern**

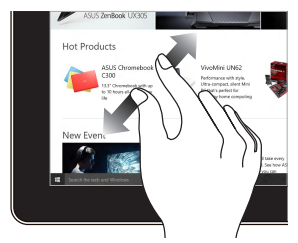

Ziehen Sie zwei Finger auf dem Touchscreen auseinander.

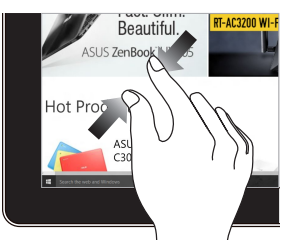

Führen Sie zwei Finger auf dem Touchscreen zusammen.

**Mit dem Finger streichen Ziehen**

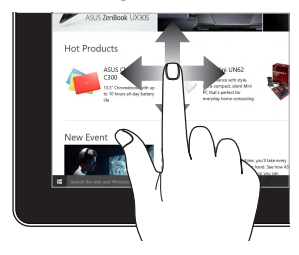

Mit dem Finger können Sie den Bildschirm nach oben, unten, links und rechts verschieben.

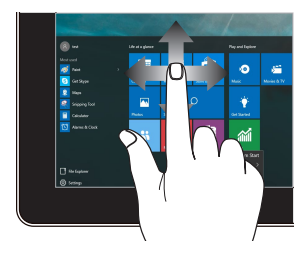

- Zum Erstellen eines Auswahlkästchens rund um mehrere Elemente ziehen.
- • Ein Element zum Verschieben an eine neue Position ziehen und ablegen.

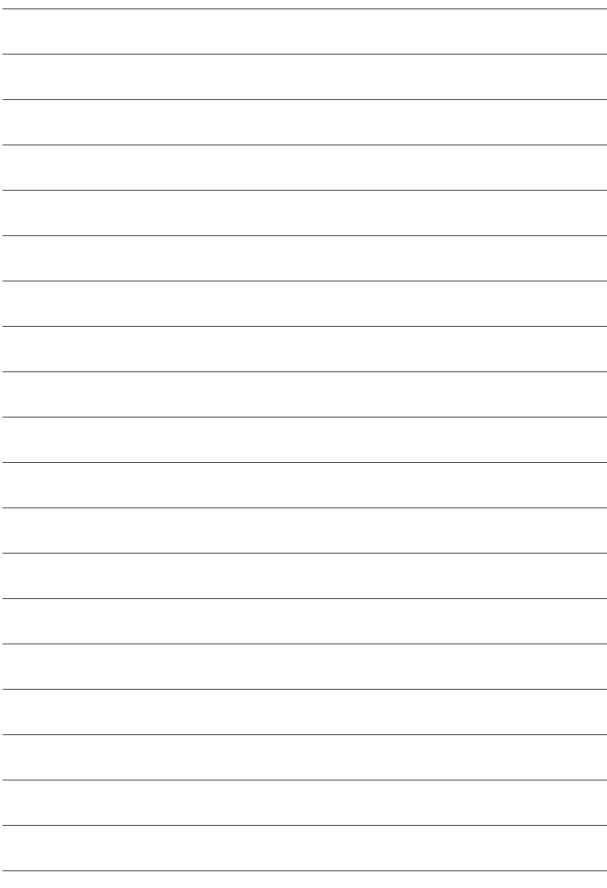

# <span id="page-38-0"></span>*Kapitel 3: Mit Windows® 10 arbeiten*

## **Erste Inbetriebnahme**

Wenn Sie Ihren ASUS All-in-One PC das erste Mal starten, erscheint eine Reihe von Bildschirmen, die Sie durch die Konfiguration Ihres Windows 10-Betriebssystems führen.

So starten Sie Ihren ASUS All-in-One PC das erste Mal:

- 1. Drücken Sie zum Einschalten Ihres ASUS All-in-One PCs die Ein-/Austaste. Warten Sie einige Minuten, bis der Einrichtungsbildschirm erscheint.
- 2. Wählen Sie am Einrichtungsbildschirm Ihre Region und die Sprache zur Nutzung auf Ihrem All-in-One PC.
- 3. Lesen Sie die Lizenzbedingungen aufmerksam. Wählen Sie **Akzeptieren**.
- 4. Befolgen Sie die Bildschirmanweisungen zur Konfiguration folgender grundlegender Einstellungen:
	- Personalisieren
	- • Online gehen
	- • Einstellungen
	- • Ihr Konto
- 5. Nach der Konfiguration der grundlegenden Elemente fährt Windows® 10 fort, Ihre Apps und bevorzugten Einstellungen zu installieren. Stellen Sie sicher, dass Ihr All-in-One PC während des Einrichtungsprozesses eingeschaltet bleibt.
- 6. Sobald die Einrichtung abgeschlossen ist, erscheint der Desktop.

**HINWEIS:** Die Bildschirmaufnahmen in diesem Kapitel dienen lediglich der Veranschaulichung.

## <span id="page-39-0"></span>**Startmenü**

Das Startmenü ist der Hauptzugang zu den Programmen, Windows®- Apps, Ordnern und Einstellungen Ihres ASUS All-in-One PCs.

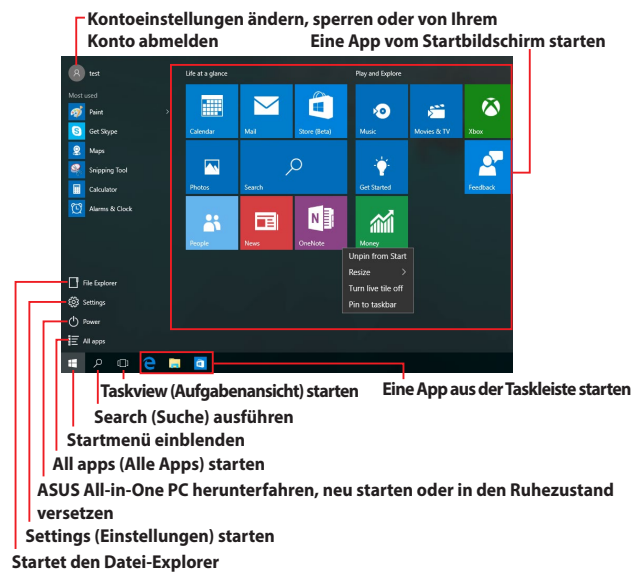

Sie können das Startmenü für folgende allgemeine Aktivitäten nutzen:

- Programme oder Windows®-Apps starten
- Häufig verwendete Programme oder Windows®-Apps öffnen
- Einstellungen des All-in-One-PCs von ASUS anpassen
- • Hilfe zum Windows-Betriebssystem erhalten
- Ihren ASUS All-in-One PC ausschalten
- • Von Windows abmelden oder zu einem anderen Benutzerkonto wechseln

## <span id="page-40-0"></span>**Startmenü einblenden**

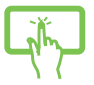

Tippen Sie auf die Start-Schaltfläche **II Links unten** in Ihrem Desktop.

Positionieren Sie Ihren Mauszeiger auf der Start-

Schaltfläche  $\Box$  unten links in Ihrem Desktop und klicken Sie sie an.

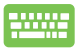

Drücken Sie die Windows-Taste  $\|\cdot\|$  auf Ihrer

Tastatur.

## **Programme über das Startmenü öffnen**

Einer der Hauptnutzen des Startmenüs ist das Öffnen von auf Ihrem ASUS All-in-One PC installierten Programmen.

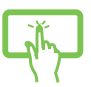

Tippen Sie zum Starten auf das gewünschte Programm.

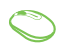

Positionieren Sie Ihren Mauszeiger auf dem Programm, klicken Sie es zum Ausführen an.

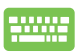

Durchsuchen Sie die Programme mit den Pfeiltasten.

Drücken Sie zum Ausführen .

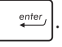

**HINWEIS:** Wählen Sie **All apps (Alle Apps)** im unteren Bereich des linken Fensters; daraufhin wird eine vollständige Liste der Programme und Ordner auf Ihrem ASUS All-in-One PC in alphabetischer Reihenfolge angezeigt.

## <span id="page-41-0"></span>**Windows® Apps**

Dies sind Apps, die im rechten Fenster des Startmenüs angeheftet sind; sie werden zum einfachen Zugriff im Kachelformat angezeigt.

> **HINWEIS:** Bei einigen Windows®-Apps müssen Sie sich an Ihrem Microsoft-Konto anmelden, wenn Sie den vollen Funktionsumfang nutzen möchten.

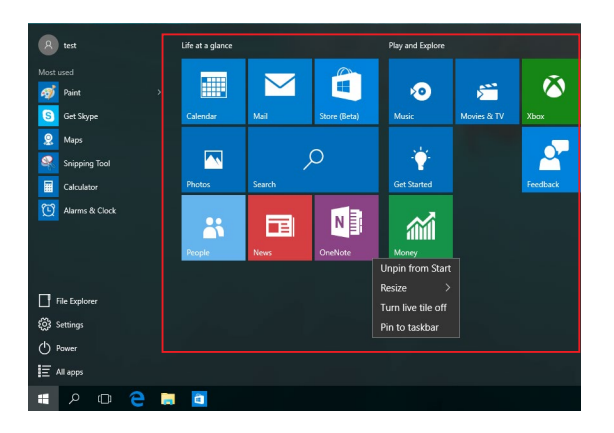

## <span id="page-42-0"></span>**Mit Windows®-Apps arbeiten**

Sie können Ihre Apps über den Touchscreen, die Maus oder die Tastatur Ihres ASUS All-in-one PCs starten, anpassen und schließen.

#### **Windows®-Apps über das Startmenü ausführen**

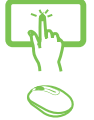

Tippen Sie zum Starten auf die gewünschte App.

Positionieren Sie Ihren Mauszeiger auf der App, klicken Sie sie zum Ausführen an.

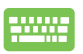

Durchsuchen Sie die Apps mit den Pfeiltasten.

Drücken Sie  $\left| \begin{array}{c} \text{erf}_{\text{eff}} \\ \text{erf}_{\text{eff}} \end{array} \right|$ , um eine App zu starten.

## **Windows®-Apps anpassen**

Sie können Apps anhand folgender Schritte verschieben, ihre Größe verändern, sie vom Startmenü in der Taskleiste anheften oder davon lösen:

#### **Apps verschieben**

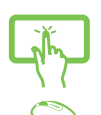

Drücken und halten Sie die App, ziehen Sie sie an eine neue Position und legen Sie sie dort ab.

Positionieren Sie Ihren Mauszeiger auf der App, ziehen Sie die App dann an eine neue Position und legen Sie sie dort ab.

#### **App-Größe anpassen**

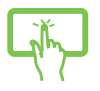

Drücken und halten Sie die App, tippen Sie dann auf und wählen Sie eine App-Kachelgröße.

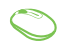

Positionieren Sie Ihren Mauszeiger auf der App und führen Sie einen Rechtsklick durch, klicken Sie dann auf **Resize (Größe ändern)** und wählen Sie eine App-Kachelgröße.

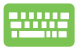

Navigieren Sie mit den Pfeiltasten zu der App. Drücken

Sie ,wählen Sie dann **Resize (Größe ändern)**

und anschließend eine App-Kachelgröße.

### **Apps lösen**

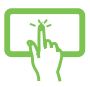

Drücken und halten Sie die App, tippen Sie dann auf das  $\hat{\infty}$ -Symbol.

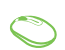

Positionieren Sie Ihren Mauszeiger auf der App und führen Sie einen Rechtsklick durch, klicken Sie dann auf **Unpin from Start (Von "Start" lösen)**.

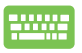

Navigieren Sie mit den Pfeiltasten zu der App. Drücken

Sie  $\vert \cdot \vert$ , wählen Sie dann **Unpin from Start (Von** 

**"Start" lösen)**.

#### **Apps an die Taskleiste anheften**

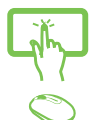

Drücken und halten Sie die App, tippen Sie dann auf **Pin to taskbar (An Taskleiste anheften)**.

Positionieren Sie Ihren Mauszeiger auf der App und führen Sie einen Rechtsklick durch, klicken Sie dann auf **Pin to taskbar (An Taskleiste anheften)**.

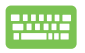

Navigieren Sie mit den Pfeiltasten zu der App. Drücken

Sie , wählen Sie dann **Pin to taskbar (An** 

**Taskleiste anheften)**.

#### **Weitere Apps im Startmenü anheften**

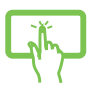

Drücken und halten Sie unter **All apps (Alle Apps)** die App, die Sie zum Startmenü hinzufügen möchten, tippen Sie dann auf Pin to Start (An "Start" **anheften)**.

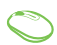

Drücken und halten Sie unter **All apps (Alle Apps)** die App, die Sie zum Startmenü hinzufügen möchten, tippen Sie dann auf Pin to Start (An "Start" **anheften)**.

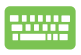

Drücken Sie unter **All apps (Alle Apps)** für die App

, die Sie zum Startmenü hinzufügen möchten,

wählen Sie dann Pin to Start (An "Start" anheften).

## <span id="page-45-0"></span>**Task view (Aufgabenansicht)**

Wechseln Sie mit der Funktion Task view (Aufgabenansicht) schnell zwischen offenen Apps und Programmen; gleichzeitig können Sie damit zwischen Desktops umschalten.

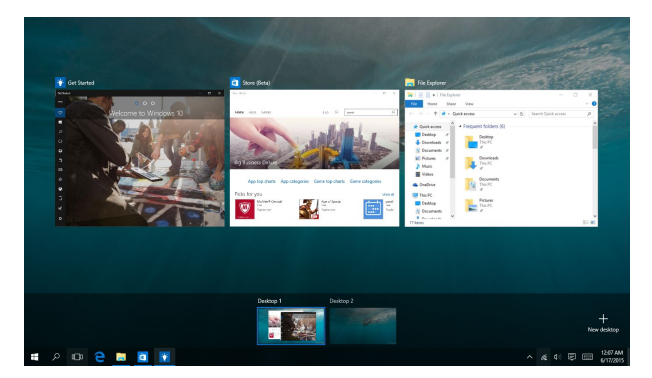

### **Task view (Aufgabenansicht) einblenden**

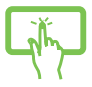

Tippen Sie auf das  $\Box$  -Symbol in der Taskleiste oder wischen Sie vom linken Bildschirmrand nach innen.

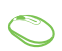

Positionieren Sie Ihren Mauszeiger auf dem

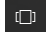

-Symbol in der Taskleiste und tippen Sie es an.

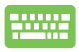

Drücken Sie  $\left| \bullet \right| + \left| \frac{1}{n} \right|$  an Ihrer Tastatur.

## <span id="page-46-0"></span>**Einrasten-Funktion**

Die Einrasten-Funktion zeigt Apps nebeneinander an; zum parallelen Bearbeiten oder zum Umschalten zwischen Apps.

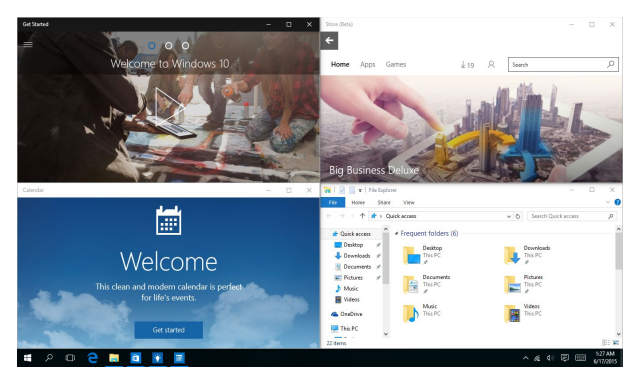

## **Einrasten-Hotspots**

Sie können Apps zum Einrasten auf diese Hotspots ziehen und sie dort ablegen.

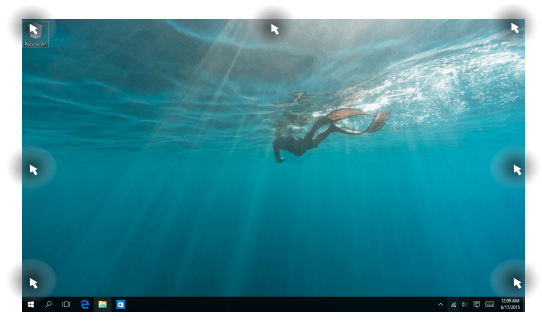

#### **Einrasten verwenden**

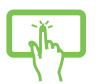

oder

- 1. Starten Sie die App, die Sie einrasten lassen möchten.
- 2. Ziehen Sie die Titelleiste Ihrer App und legen Sie die App zum Einrasten am Bildschirmrand ab.
- 3. Starten Sie eine andere App und wiederholen Sie die obigen Schritte, wenn Sie eine weitere App einrasten lassen möchten.
	- 1. Starten Sie die App, die Sie einrasten lassen möchten.
	- 2. Halten Sie die  $|\bullet|$ -Taste gedrückt, benutzen

Sie dann die Pfeiltasten zum Einrasten der App.

3. Starten Sie eine andere App und wiederholen Sie die obigen Schritte, wenn Sie eine weitere App einrasten lassen möchten.

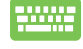

## <span id="page-48-0"></span>**Action Center (Info-Center)**

Das Action Center (Info-Center) fasst Benachrichtigungen von Apps zusammen und präsentiert einen einzigen Ort, an dem Sie darauf eingehen können. Zudem gibt es im unteren Abschnitt einen wirklich praktischen Quick Actions (Schnellaktionen)-Bereich.

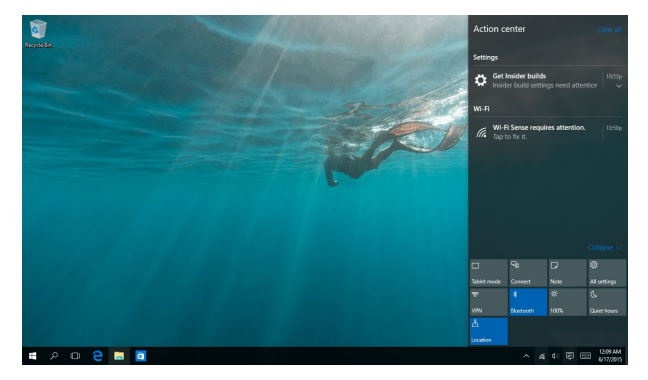

#### **Action Center (Info-Center) einblenden**

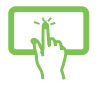

Klicken Sie auf das | 厚 -Symbol in der Taskleiste oder wischen Sie vom rechten Bildschirmrand nach innen.

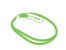

Positionieren Sie Ihren Mauszeiger auf dem 目 -Symbol in der Taskleiste und tippen Sie es an.

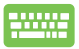

Drücken Sie  $\|\bullet\|$  +  $\|$  A  $\|$  an Ihrer Tastatur.

## <span id="page-49-0"></span>**Andere Tastaturkürzel**

Über Ihre Tastatur können Sie zudem folgende Tastenkombinationen zum Starten von Anwendungen und zur Windows® 10-Navigation nutzen.

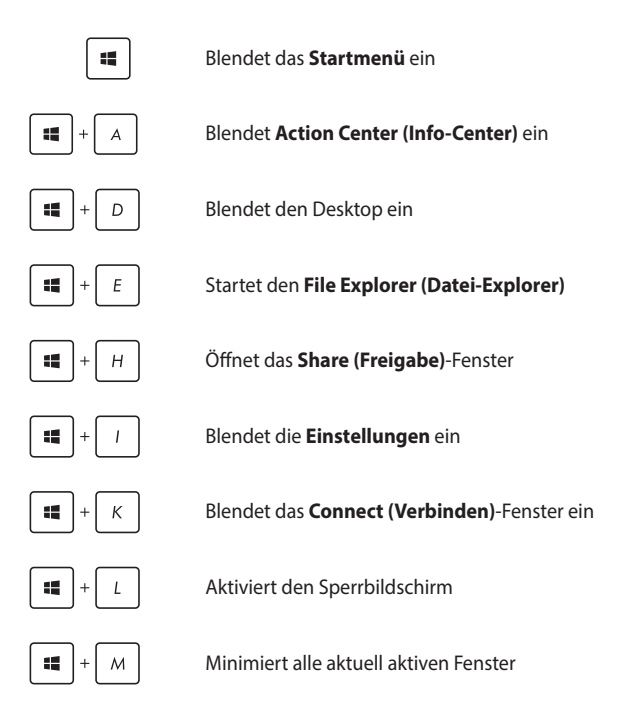

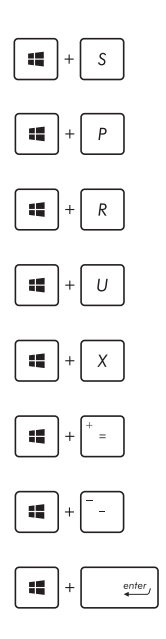

Blendet die **Such**funktion ein

Blendet das **Projekt**-Fenster ein

Öffnet das **Ausführen**-Fenster

#### Öffnet das **Center für erleichterte Bedienung**

Öffnet das Kontextmenü der Start-Schaltfläche

Blendet das Lupensymbol ein und vergrößert Ihren Bildschirm

Verkleinert Ihren Bildschirm

Öffnet die **Sprecher-Einstellungen**

## <span id="page-51-0"></span>**Mit drahtlosen Netzwerken verbinden**

## **WILAN**

Verwenden Sie die WLAN-Verbindung Ihres ASUS All-in-One PCs, um E-Mails zu schreiben, im Internet zu surfen und Anwendungen in sozialen Netzwerken freizugeben.

#### **WLAN-Verbindung**

Verbinden Sie Ihren ASUS All-in-One PC anhand folgender Schritte mit einem WLAN:

oder 1. Wählen Sie das 6 -Symbol aus der Taskleiste. 2. Wählen Sie das **-Symbol zur WLAN-**Aktivierung. 3. Wählen Sie einen Zugriffspunkt aus der Liste verfügbarer WLAN-Verbindungen. 4. Wählen Sie zum Herstellen der Netzwerkverbindung **Connect (Verbinden)**. **HINWEIS:** Sie werden eventuell aufgefordert, einen Sicherheitsschlüssel einzugeben, um diese WLAN-

Verbindung zu aktivieren.

## <span id="page-52-0"></span>**Bluetooth**

Verwenden Sie Bluetooth zur Erleichterung von drahtlosen Datentransfers mit anderen Bluetooth-fähigen Geräten.

### **Mit anderen Bluetooth-fähigen Geräten koppeln**

Zur Aktivierung von Datentransfers müssen Sie Ihren ASUS All-in-One PC mit anderen Bluetooth-fähigen Geräten koppeln. Verbinden Sie Ihre Geräte anhand der folgenden Schritte:

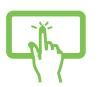

- 1. Öffnen Sie **Settings (Einstellungen)** aus dem Startmenü.
- oder
- 2. Wählen Sie **Devices (Geräte)** und dann zur Suche nach Bluetooth-fähigen Geräten **Bluetooth**.
- 3. Wählen Sie ein Gerät aus der Liste. Vergleichen Sie den Passcode auf Ihrem All-in-One PC mit dem an Ihr ausgewähltes Gerät gesendeten Passcode. Wenn sie identisch sind, wählen Sie zum erfolgreichen Koppeln Ihres ASUS All-in-One PCs mit dem Gerät **Yes (Ja)**.

**HINWEIS:** Bei einigen Bluetooth-fähigen Geräten werden Sie möglicherweise aufgefordert, den Passcode Ihres ASUS All-in-One PCs einzugeben.

## <span id="page-53-0"></span>**Mit kabelgebundenen Netzwerken verbinden**

Über den LAN-Port des ASUS All-in-One PCs können Sie sich auch mit kabelgebundenen Netzwerken, wie lokalen Netzwerken (LAN) oder Breitbandinternetverbindungen, verbinden.

> **HINWEIS:** Einzelheiten erfahren Sie bei Ihrem Internetanbieter; wenden Sie sich alternativ zur Einrichtung Ihrer Internetverbindung an Ihren Netzwerkadministrator.

Befolgen Sie zum Konfigurieren Ihrer Einstellungen die nachstehenden Verfahren.

**WICHTIG!** Stellen Sie sicher, dass ein Netzwerkkabel zwischen dem LAN-Port Ihres ASUS All-in-One PCs und einem lokalen Netzwerk angeschlossen ist, bevor Sie folgende Aktionen durchführen.

## **Dynamische IP/PPPoE-Netzwerkverbindung konfigurieren**

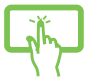

1. Starten Sie **Einstellungen**. 2. Wählen Sie **Network and Internet (Netzwerk** 

**und Internet)**.

- oder
- 3. Wählen Sie **Ethernet > Network and Sharing Center (Ethernet > Netzwerk- und Freigabecenter)**.
- 4. Wählen Sie Ihr LAN und dann **Properties (Eigenschaften)**.
- 5. Wählen Sie **Internet Protocol Version 4 (TCP/ IPv4) (Internetprotokoll Version 4 (TCP/IPv4))**, wählen Sie dann **Properties (Eigenschaften)**.

<span id="page-54-0"></span>6. Wählen Sie Obtain an **IP address automatically (IP-Adresse automatisch beziehen)** und anschließend **OK.**

**HINWEIS:** Fahren Sie mit den nächsten Schritten fort, falls Sie eine PPPoE-Verbindung nutzen.

- 7. Kehren Sie zum **Network and Sharing Center (Netzwerk- und Freigabecenter)-Fenster** zurück, wählen Sie dann **Set up a new connection or network (Neue Verbindung oder neues Netzwerk einrichten)**.
- 8. Wählen Sie **Connect to the Internet (Verbindung mit dem Internet herstellen)**, klicken Sie dann auf **Next (Weiter)**.
- 9. Wählen Sie **Broadband (PPPoE) (Breitband (PPPoE)**.
- 10. Geben Sie Benutzernamen, Kennwort und Verbindungsnamen ein, tippen Sie dann auf **Verbinden**.
- 11. Tippen Sie zum Abschließen der Konfiguration auf **Schließen**.
- 12. Wählen Sie in der Taskleiste **in der Wählen Sie dann** die gerade erstellte Verbindung.
- 13. Geben Sie Benutzernamen und Kennwort ein, tippen Sie dann zum Herstellen der Internetverbindung auf **Verbinden**.

## <span id="page-55-0"></span>**Statische IP-Netzwerkverbindung konfigurieren**

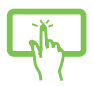

oder

- 1. Wiederholen Sie die Schritte 1 bis 5 unter *Dynamische IP/PPPoE-Netzwerkverbindung konfigurieren*.
- 2. Wählen Sie Folgende IP-Adresse verwenden.
- 3. Geben Sie IP-Adresse, Subnetzmaske und Standard-Gateway von Ihrem Serviceanbieter an.
	- 4. Erforderlichenfalls können Sie auch die bevorzugte und alternative DNS-Serveradresse eingeben; wählen Sie dann **OK**.

## **Ihren ASUS All-in-One PC ausschalten**

Sie können Ihren ASUS All-in-One PC über eines der folgenden Verfahren ausschalten:

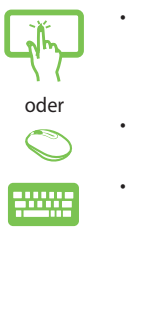

- Blenden Sie das Startmenü ein, wählen Sie dann zum Durchführen einer normalen Abschaltung **(b)** Power > Shut down (Herunterfahren).
- Im Anmeldefenster, tippen/klicken Sie auf  $\langle \cdot \rangle$ **Herunterfahren**.
	- Drücken Sie zum Einblenden von Shut Down Windows (Windows herunterfahren)

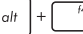

. Wählen Sie **Shut Down** 

**(Herunterfahren)** aus der Auswahlliste und anschließend **OK**.

• Falls Ihr All-in-One PC nicht reagieren sollte, halten Sie die Ein-/Austaste mindestens vier (4) Sekunden lang gedrückt, bis sich der PC ausschaltet.

## <span id="page-56-0"></span>**Ihren ASUS All-in-One-PC in den Ruhezustand versetzen**

So versetzen Sie Ihren All-in-One PC in den Ruhezustand:

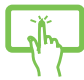

oder

- Blenden Sie das Startmenü ein, versetzen Sie Ihren ASUS All-in-One PC dann durch Auswahl **von**  $\langle$ **b** Power > **Sleep (Ruhezustand)** in den Ruhezustand.
- Wählen Sie am Anmeldungsbildschirm **①** > **Sleep (Ruhezustand)**.

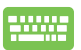

Drücken Sie zum Einblenden von Shut Down Windows

(Windows herunterfahren)  $\int_{a}^{b}$   $\left|+\int_{a}^{b}$ . Wählen

Sie **Sleep (Ruhezustand)** aus der Auswahlliste und anschließend **OK**.

**HINWEIS:** Sie können Ihren ASUS All-in-One PC auch durch kurzes Drücken der Ein-/Austaste in den Ruhezustand versetzen.

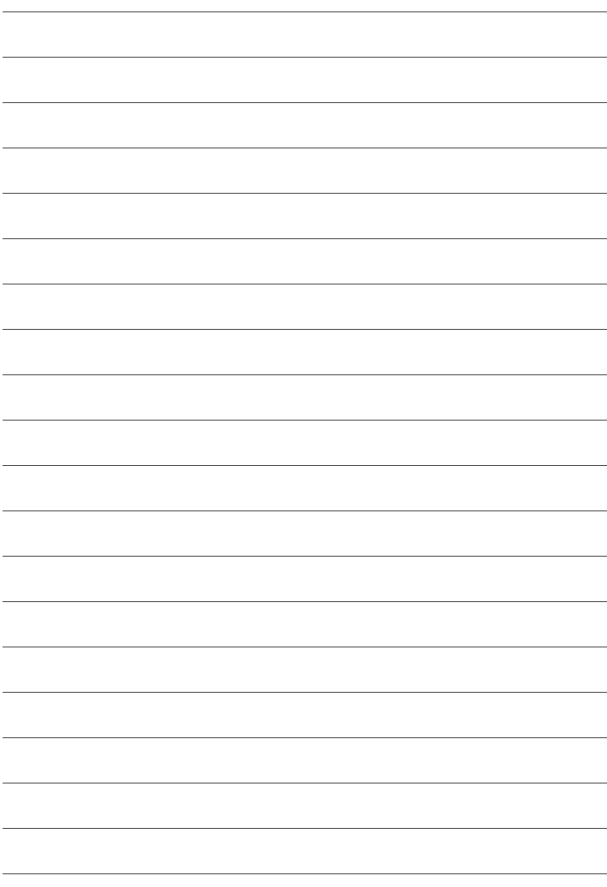

## <span id="page-58-0"></span>*Kapitel 4: Ihr System wiederherstellen*

## **BIOS-Setup aufrufen**

BIOS (Basic Input and Output System) speichert Systemhardwareeinstellungen, die zum Systemstart im All-in-One PC benötigt werden.

Unter normalen Umständen eignen sich die Standard-BIOS-Einstellungen zur Erzielung optimaler Leistung. Ändern Sie die Standard-BIOS-Einstellungen nur unter folgenden Umständen:

- Eine Fehlermeldung erscheint auf dem Bildschirm während des Systemstarts, die Sie auffordert, die BIOS-Einstellungen aufzurufen.
- Sie haben eine neue Systemkomponente installiert, die weitere BIOS-Einstellungen oder Aktualisierungen erfordert.

**WARNUNG!** Ungeeignete BIOS-Einstellungen können Instabilität und Startfehler verursachen. Wir empfehlen Ihnen dringend, die BIOS-Einstellungen nur unter Anleitung eines trainierten Servicemitarbeiters zu ändern.

## **BIOS schnell aufrufen**

So greifen Sie auf das BIOS zu:

- Wenn Ihr ASUS All-in-One PC ausgeschaltet ist, drücken Sie die Ein-/Austaste mindestens vier (4) Sekunden lang, um direkt auf das BIOS zuzugreifen.
- Drücken Sie die Ein-/Austaste, um Ihren ASUS All-in-One PC einzuschalten, drücken Sie dann während des POST <F2> oder <Entf>.

**HINWEIS:** POST (Power-On Self-Test) besteht aus einer Reihe diagnostischer Prüfungen, die nach dem Einschalten Ihres All-in-One PCs ausgeführt werden.

## <span id="page-59-0"></span>**Ihr System wiederherstellen**

Mit den Wiederherstellungsoptionen Ihres ASUS All-in-One PCs können Sie das System auf seinen Originalzustand zurücksetzen oder einfach seine Einstellungen zur Leistungssteigerung aktualisieren.

#### **WICHTIG!**

- Sichern Sie all Ihre Daten, bevor Sie eine Wiederherstellungsoption an Ihrem ASUS All-in-One PC ausführen.
- • Notieren Sie wichtige angepasste Einstellungen, wie Netzwerkeinstellungen, Benutzernamen und Kennwörter, zur Vermeidung von Datenverlust.
- Stellen Sie sicher, dass Ihr ASUS All-in-One PC an die Stromversorgung angeschlossen ist, bevor Sie Ihr System zurücksetzen.

Windows® 10 ermöglicht Ihnen die folgenden Wiederherstellungsoptionen:

**• Meine Dateien behalten** - Diese Option ermöglicht Ihnen die Aktualisierung Ihres ASUS All-in-One PCs, ohne Auswirkungen auf persönliche Dateien (Fotos, Musik, Videos, Dokumente).

Mit dieser Option können Sie Ihren ASUS All-in-One PC auf seine Standardeinstellungen zurücksetzen und andere installierte Apps löschen.

- **Alles entfernen** Diese Option setzt Ihren ASUS All-in-One PC auf seine Werkseinstellungen zurück. Sie müssen Ihre Daten vor der Durchführung dieser Option sichern.
- **• Zu einer früheren Version zurückkehren** Diese Option ermöglicht Ihnen die Rückkehr zu einer früheren Version. Nutzen Sie diese Option, wenn diese Version für Sie nicht funktioniert.
- **Erweiterter Start** Mit dieser Option können Sie weitere erweiterte Wiederherstellungsoptionen an Ihrem ASUS All-in-One PC ausführen, wie:
- <span id="page-60-0"></span>- Verwenden Sie ein USB-Laufwerk, eine Netzwerkverbindung oder die Windows-Wiederherstellungs-DVD zum Starten Ihres ASUS All-in-One PCs.
- Mit **Troubleshoot (Problembehandlung)** können Sie eine dieser erweiterten Wiederherstellungsoptionen aktivieren: System Restore (Systemwiederherstellung), System Image Recovery (Systemabbild-Wiederherstellung), Startup Repair (Systemstartreparatur), Command Prompt (Eingabeaufforderung), UEFI Firmware Settings (UEFI-Firmwareeinstellungen), Startup Settings (Starteinstellungen).

## **Eine Wiederherstellungsoption ausführen**

Beachten Sie die nachstehenden Schritte, wenn Sie auf eine der verfügbaren Wiederherstellungsoptionen für Ihren ASUS All-in-One PC zugreifen und diese nutzen möchten.

1. Starten Sie **Settings (Einstellungen)** und wählen Sie **Update and security (Aktualisierung und Sicherheit)**.

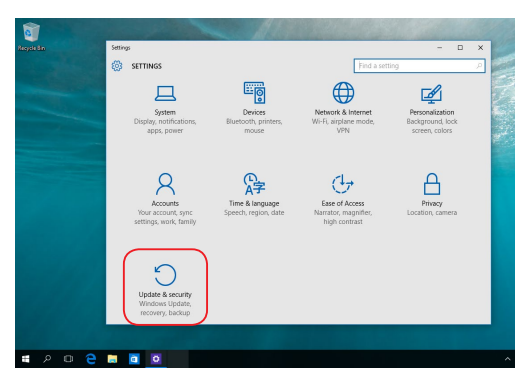

2. Wählen Sie unter der Option **Update and security (Aktualisierung und Sicherheit)** das Element **Recovery (Wiederherstellung)**; wählen Sie dann die Wiederherstellungsoption, die Sie durchführen möchten.

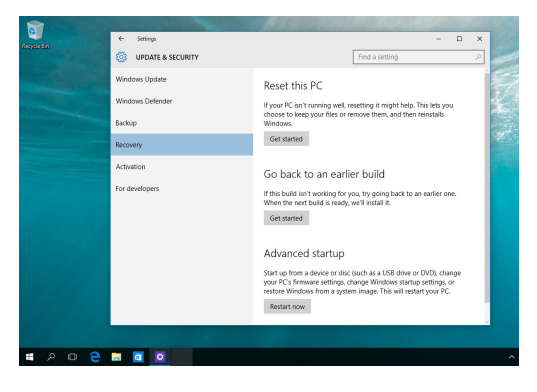

## <span id="page-62-0"></span>*Anhang* **Hinweise**

## **Aussagen zur FCC-Erklärung**

Dieses Gerät wurde geprüft und entspricht den Grenzwerten für digitale Geräte der Klasse B gemäß Teil 15 der FCC-Vorschriften. Diese Grenzwerte wurden für ausreichenden Schutz gegen Radiofrequenzenergie in Wohngegenden aufgestellt. Dieses Gerät erzeugt und verwendet Radiofrequenzenergie und kann diese ausstrahlen. Wenn es nicht entsprechend der Bedienungsanleitung installiert und verwendet wird, kann es Störungen von Funkübertragungen verursachen. Es kann nicht für alle Installationen gewährleistet werden, dass keine Störungen auftreten. Falls dieses Gerät Störungen des Rundfunk- oder Fernsehempfangs verursacht, was durch Ein- und Ausschalten des Geräts ermittelt werden kann, sollten Sie folgende Maßnahmen ergreifen, um die Störungen zu beheben:

- Ändern Sie die Ausrichtung oder den Standort der Empfangsantenne.
- Vergrößern Sie den Abstand zwischen dem Gerät und dem Empfänger.
- Schließen Sie Gerät und Empfänger an unterschiedliche Netzspannungskreise an.
- Wenden Sie sich an den Fachhändler oder einen erfahrenen Radio-/ Fernsehtechniker.

<span id="page-63-0"></span>FCC Warnung: Änderungen oder Modifizierungen dieses Geräts, die nicht ausdrücklich von der für Übereinstimmung verantwortlichen Partei genehmigt sind, können das Recht des Benutzers, dieses Gerät zu betreiben, annullieren.

Dieses Gerät entspricht Teil 15 der FCC-Vorschriften. Der Betrieb unterliegt den folgenden zwei Bedingungen: (1) Dieses Gerät darf keine schädlichen Störungen verursachen, und (2) das Gerät muss empfangene Störungen akzeptieren, einschließlich Störungen, die einen unerwünschten Betrieb verursachen können.

Das Gerät ist auf den Innenbereich beschränkt, wenn es im 5,15 bis 5,25 GHz Frequenzbereich benutzt wird.

## **Strahlenbelastungswarnung**

Diese Ausrüstung muss in Übereinstimmung mit den zur Verfügung gestellten Anweisungen installiert und betrieben werden und die Antenne(n), die zusammen mit diesem Sendegerät benutzt werden, müssen einen Mindestabstand von 20 cm zu Personen einhalten und dürfen nicht mit anderen Antennen zusammen benutzt oder aufgestellt werden. Endbenutzer und Installateure müssen mit den Antenneninstallationsanweisungen und den Senderbetriebsbedingungen zur Einhaltung der Richtlinien zur Strahlenbelastungsbegrenzung ausgestattet werden.

> **WICHTIG!** Außenbetrieb im Band 5,15 bis 5,25 GHz ist verboten. Dieses Gerät hat keine Ad-hoc-Fähigkeit bei 5250 bis 5350 und 5470 bis 5725 MHz.

> **ACHTUNG:** Wir machen Sie darauf aufmerksam, dass Modifikationen, die nicht ausdrücklich von verantwortlichen Stellen genehmigt wurden, Ihre Betriebserlaubnis für dieses Gerät erlöschen lassen können.

## <span id="page-64-0"></span>**Wireless-Kanäle für unterschiedliche Gebiete**

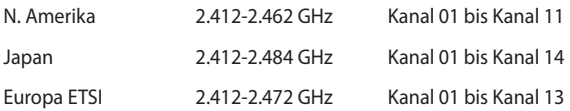

### **CE-Kennzeichen-Warnung**

Es handelt sich hier um ein Produkt der Klasse B, das im Hausgebrauch Radiointerferenzen hervorrufen kann.

# $C \in$

Der WLAN-Betrieb im Band von 5150-5350 MHz ist für die in der unteren Tabelle aufgeführten Länder auf den Innenbereich beschränkt:

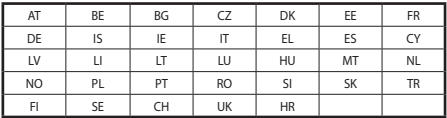

## **NICHT AUSEINANDERNEHMEN**

## **Die Garantie erlischt, wenn das Produkt vom Benutzer auseinandergenommen wurde**

## **Lithium-Ionen-Batterie-Warnung**

**ACHTUNG**: Es besteht bei nicht richtig ausgetauschter Batterie Explosionsgefahr. Tauschen Sie die Batterie nur gegen einen vom Hersteller empfohlenen und gleichwertigen Typ aus. Entsorgen Sie gebrauchte Batterien entsprechend den Angaben des Herstellers.

## **Keinen Flüssigkeiten aussetzen**

 Benutzen Sie das Gerät NICHT in der Nähe von Flüssigkeiten, Regen oder Feuchtigkeit. Dieses Produkt ist nicht wasser- oder ölfest.

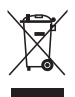

Das Symbol der durchgestrichenen Mülltonne weist darauf hin, dass dieses Produkt (elektrische, elektronische, sowie quecksilberhaltige Batterien) nicht im normalen Hausmüll entsorgt werden darf. Erkundigen Sie sich bei Ihren lokalen Behörden über die ordnungsgemäße Entsorgung elektronischer Produkte.

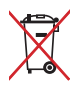

Die Batterien NICHT im normalen Hausmüll entsorgen. Das Symbol der durchgestrichenen Mülltonne zeigt an, dass Batterien nicht im normalen Hausmüll entsorgt werden dürfen.

## <span id="page-66-0"></span>**REACH**

Die rechtlichen Rahmenbedingungen für REACH (Registration, Evaluation, Authorisation, and Restriction of Chemicals) erfüllend, veröffentlichen wir die chemischen Substanzen in unseren Produkten auf unserer ASUS REACH-Webseite unter http://csr.asus.com/english/REACH.htm.

## **Erklärung zur Erfüllung der weltweiten Umweltschutzbestimmungen**

ASUS folgt dem Green-Design-Konzept, um unsere Produkte zu entwickeln und zu produzieren und versichert, dass jede Stufe des ASUS-Produktkreislaufs die weltweiten Umweltschutzbestimmungen erfüllt. Zusätzlich veröffentlicht ASUS die relevanten und auf den Bestimmungsanforderungen basierenden Informationen.

Besuchen Sie bitte die Webseite http://csr.asus.com/english/ Compliance.htm, um die auf den Bestimmungsanforderungen basierenden Informationen, die ASUS erfüllt, einzusehen:

#### **Japan JIS-C-0950 Material Declarations**

#### **EU REACH SVHC**

#### **Korea RoHS**

## **ASUS Recycling/Rücknahmeservices**

Das ASUS-Wiederverwertungs- und Rücknahmeprogramm basiert auf den Bestrebungen, die höchsten Standards zum Schutz der Umwelt anzuwenden. Wir glauben, dass die Bereitstellung einer Lösung für unsere Kunden die Möglichkeit schafft, unsere Produkte, Batterien, andere Komponenten und ebenfalls das Verpackungsmaterial verantwortungsbewußt der Wiederverwertung zuzuführen. Besuchen Sie bitte die Webseite http://csr.asus.com/english/Takeback.htm für Details zur Wiederverwertung in verschiedenen Regionen.

## <span id="page-67-0"></span>**Beschichtungshinweis**

**WICHTIG!** Um die elektrische Isolation und die elektrische Sicherheit zu gewährleisten, ist das Gehäuse mit einer Beschichtung zur Isolation versehen. Diese Beschichtung ist an den E/A-Anschlüssen des Gerätes nicht vorhanden.

## **Vermeidung von Hörverlust**

Setzen Sie sich zur Vermeidung von Hörschäden nicht über einen längeren Zeitraum hohen Lautstärken aus.

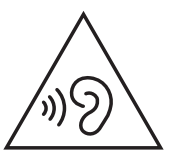

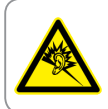

A pleine puissance, l'écoute prolongée du baladeur peut endommager l'oreille de l'utilisateur.

## <span id="page-68-0"></span>**ENERGY STAR konformes Produkt**

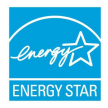

ENERGY STAR ist ein gemeinsames Programm der US-Umweltschutzbehörde und der US-Energiebehörde, welches helfen soll, Geld zu sparen und die Umwelt durch energieeffiziente Produkte und Technologien zu schützen.

Alle ASUS-Produkte mit dem ENERGY STAR-Logo erfüllen den ENERGY STAR-Standard und die Energieverwaltungsfunktion ist standardmäßig aktiviert. Monitor und der Computer werden nach einer inaktiven Zeit von 10 und 30 Minuten automatisch in den Ruhezustand versetzt. Um Ihren Computer wieder aufzuwecken, klicken Sie die Maus oder eine beliebige Taste auf der Tastatur.

Besuchen Sie bitte die Webseite http://www.energystar. gov/powermanagement für ausgiebige Informationen über Energiemanagement und seinen Nutzen für die Umwelt. Zusätzlich finden Sie auf der Webseite http://www.energystar.gov Informationen über das gemeinsame ENERGY STAR-Programm.

> **HINWEIS**: ENERGY STAR wird von auf Freedos- und Linux-basierenden Produkten nicht unterstützt.

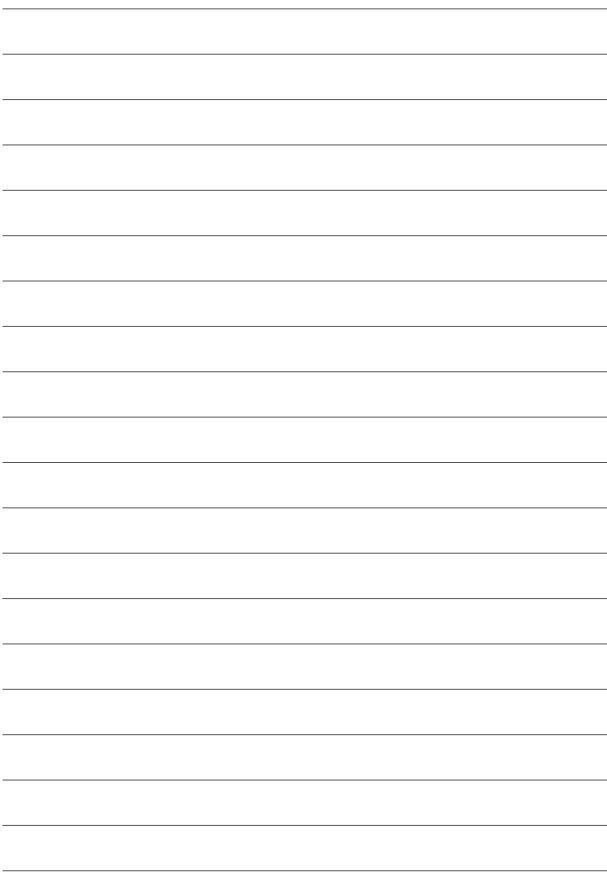

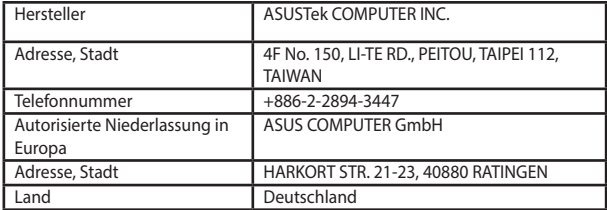